## 2020 线上智博会观展手册

一、概述

9 月 15 日~9 月 21 日,2020 线上智博会将拉开大幕。 本次智博会"线上展厅"将借助 3D 虚拟建模技术,设置线上重 庆、智能产品、智能制造、智能应用、智能技术和区域合作 6 个虚拟展区,其中线上重庆展区利用数字孪生技术,开辟 了"智造重镇"和"智慧名城"专题展馆。来自全球 500 家以上 的大数据智能化知名企业、外国国家、国外友好城市、高等 院校、科研机构将突破时空限制,集中展示智能产业的科技 成果。

本次智博会"在线展厅"支持自动导览、全景漫游、虚拟 讲解员、3D 展品互动、数据分析等功能,期待您沉浸观展, 乐享其中。

请您按照如下指引进行观展,如有任何疑问和建议 欢迎联系客服支持(手机号):17347696137

二、观展访问入口

(一)电脑端入口

电脑端智博会官网地址

[https://www.smartchina-expo.cn](https://www.smartchina-expo.cn/)

进入后,可切换中英文语言(中英文展台会按照所选语言区 分)。在官网顶部菜单栏、悬浮窗、中部导航栏、页面 Banner

## 位均有入口,直接进入"线上展厅"。

顶部菜单栏

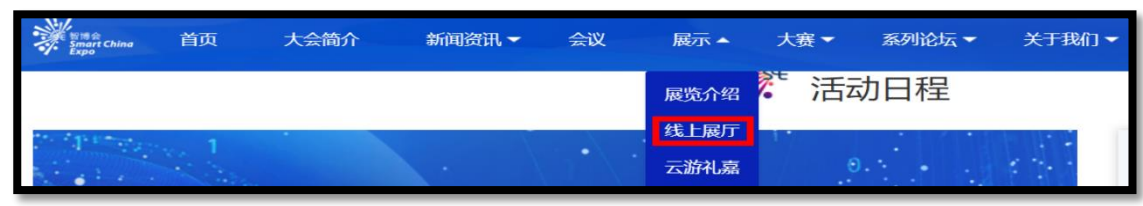

悬浮窗

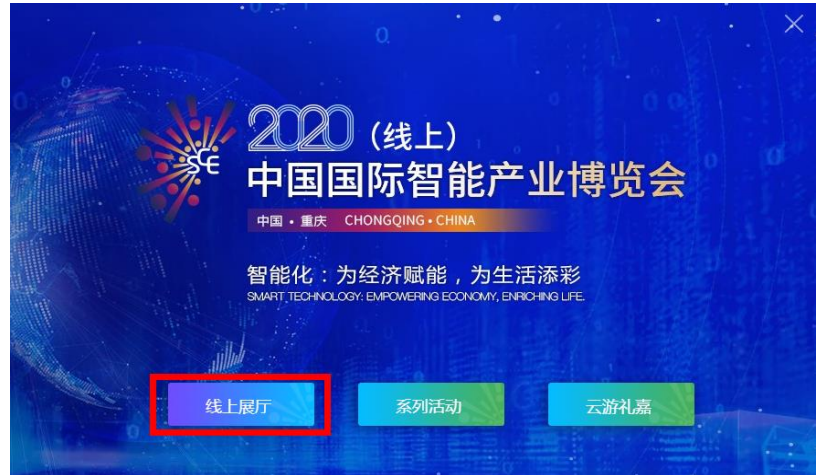

中部导航栏

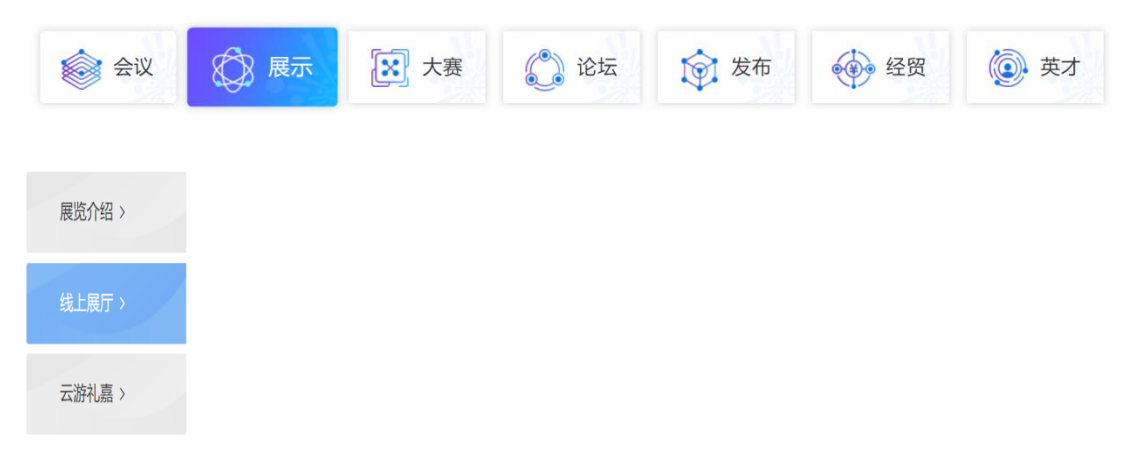

页面 Banner 位

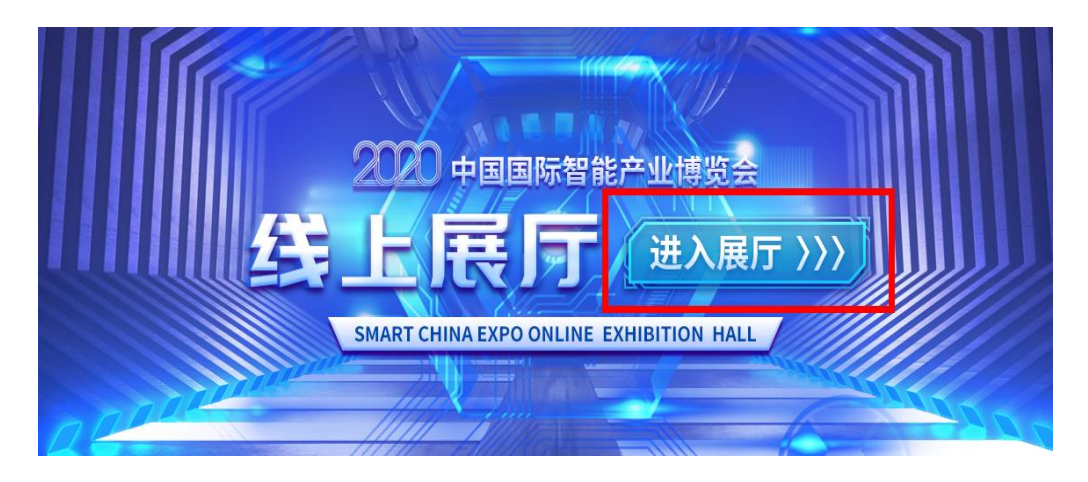

(二)手机端入口

手机端入口分为:智博会 APP、智博会微信公众号、智 博会微信小程序、智博会手机端 H5、智博会官方微博,可 通过微信扫描如下的二维码进入相应入口。

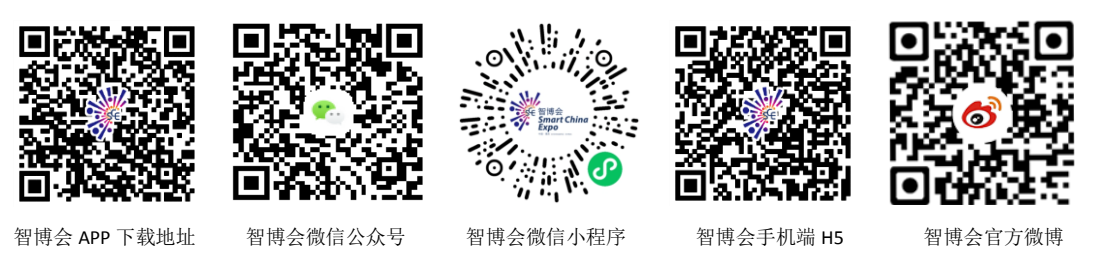

三、在线展厅门户页

(一)便捷进入线上重庆和五大展区

在"线上展厅"门户页, 观众可直接点击进入线上重庆 (智造重镇和智慧名城)和五大展区。进入具体的展区后, 可以进一步观赏浏览该展区展商。

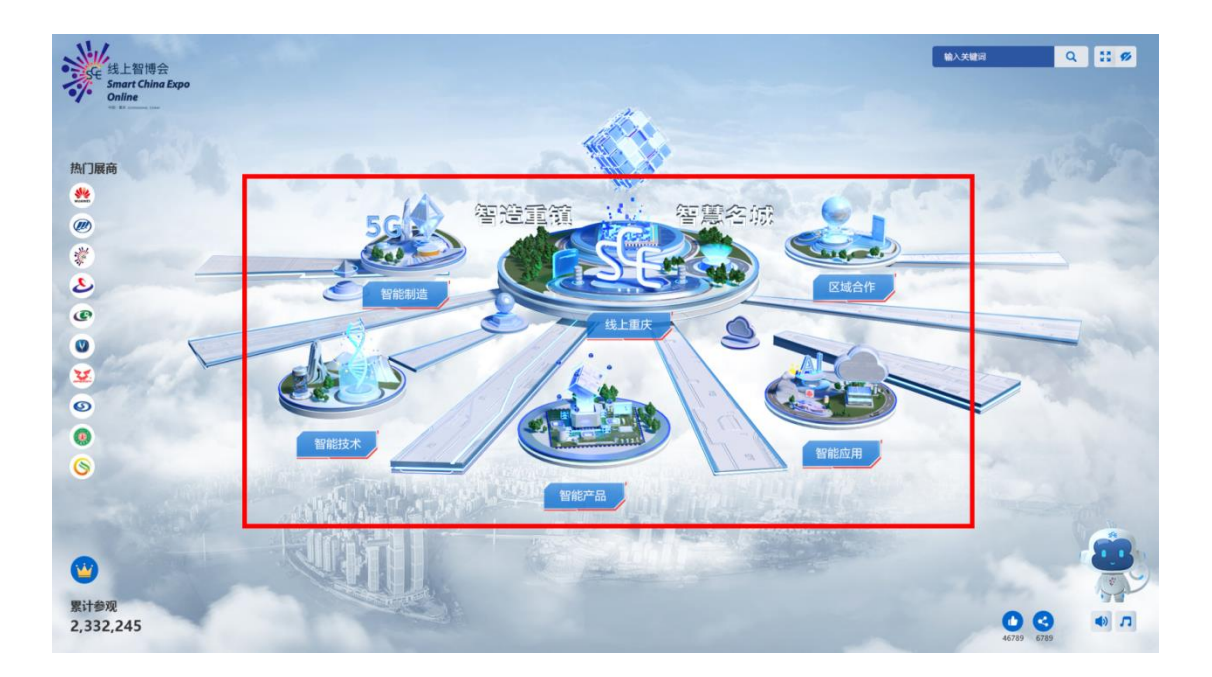

注:展区的展商列表默认按照展商名称的首字母排序,观众 也可以选择按照访问量排序。同时在右上角提供了搜索功能, 观众可以输入展商名称等其他关键字快速定位到具体的展 商展台。

示例:智能制造展区

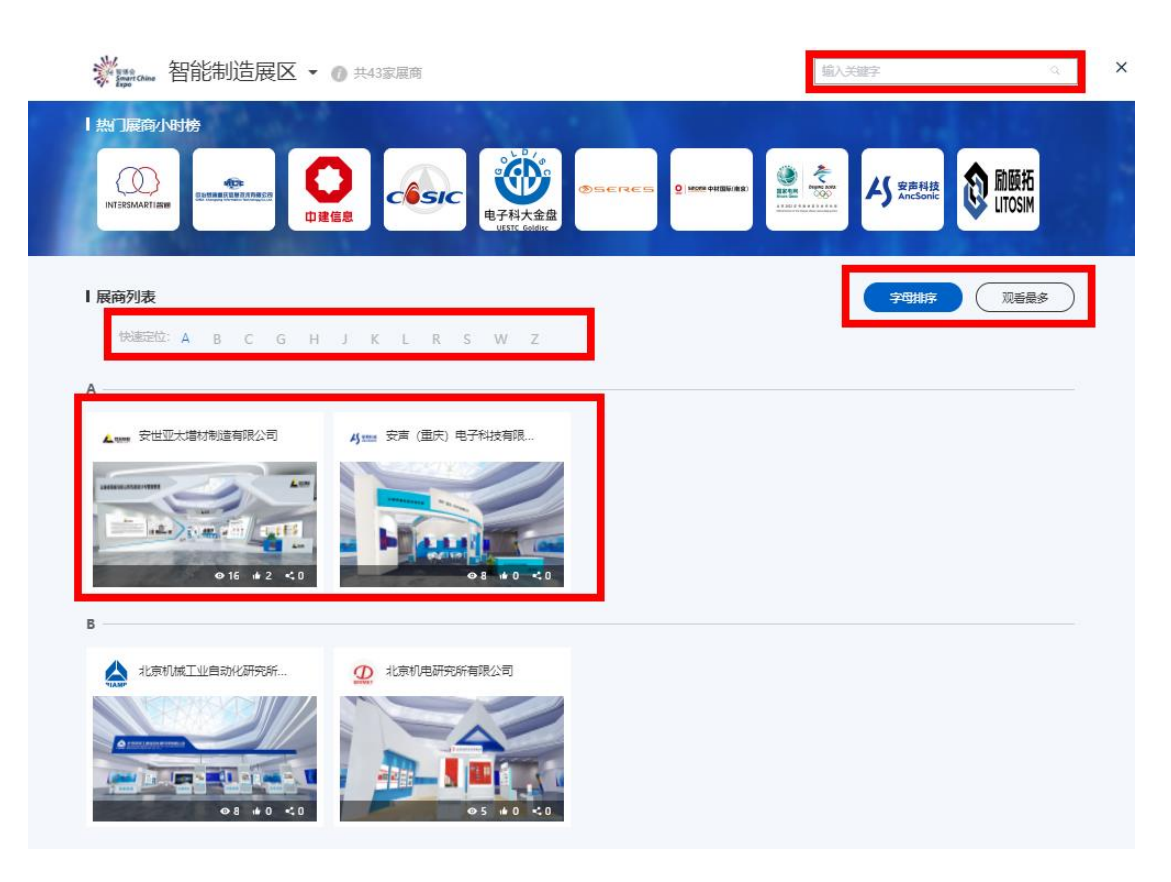

(二)使用交互小功能愉悦逛展

在"线上展厅"门户页, 观众可使用搜索、全屏、背景音 乐、语音讲解、点赞、分享、热门展商快捷进入、一键清屏 等小功能。

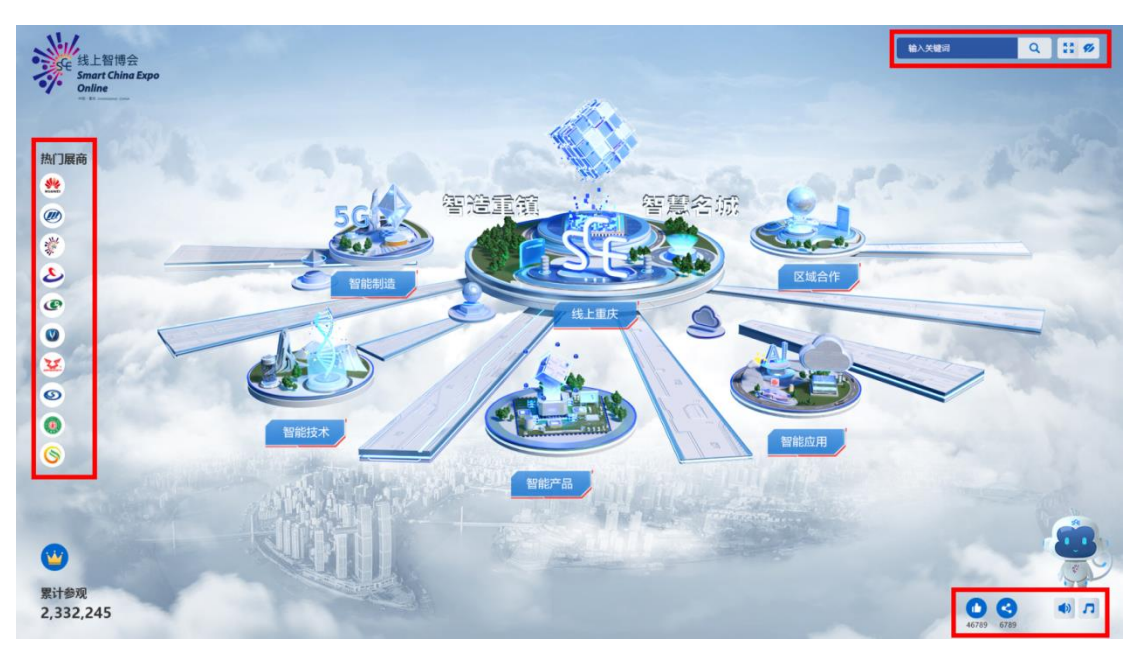

四、展商展台页面

(一)展台欢迎页

进入某个展商的 3D 展台之前,观众可以浏览欢迎页来 获取展台的总体展示信息,欢迎页清晰指示了该展台的展示 亮点及其对应在展台的具体位置。

## 示例:华为展台欢迎页

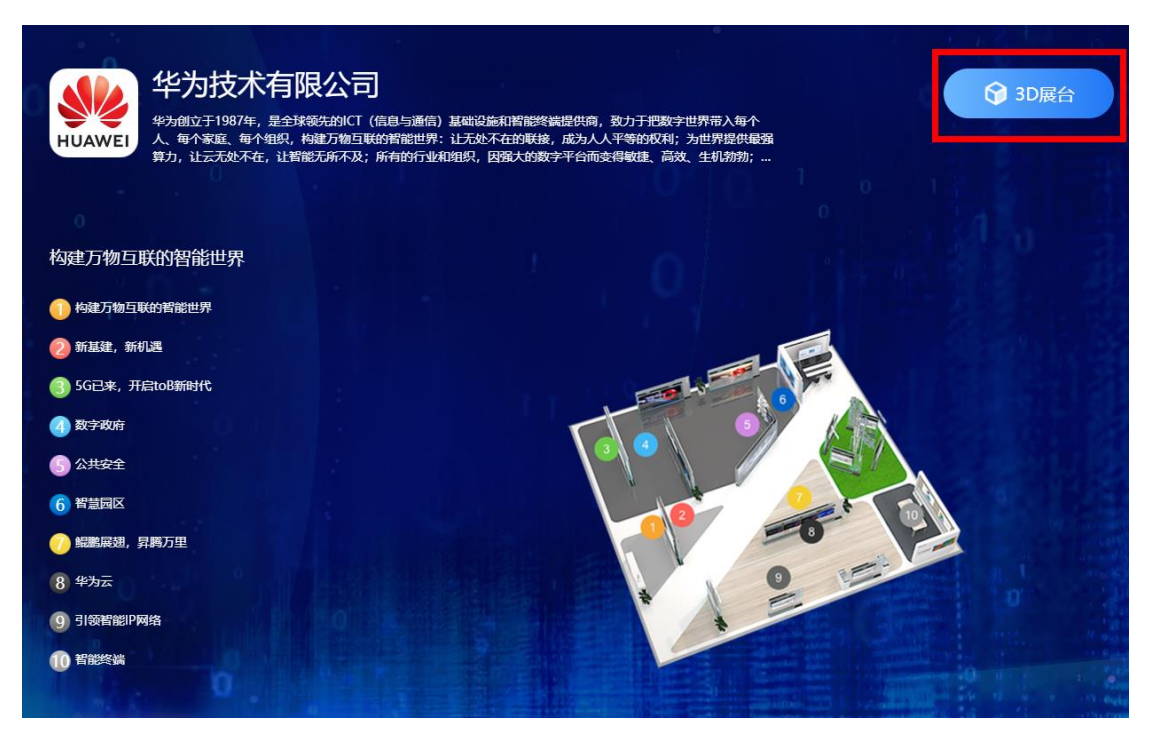

(二)展台 3D 沉浸浏览

在欢迎页点击"进入 3D 展台"后,耐心等待展台 3D 数据 加载完成,即可点击"进入浏览"。

示例:华为 3D 展台

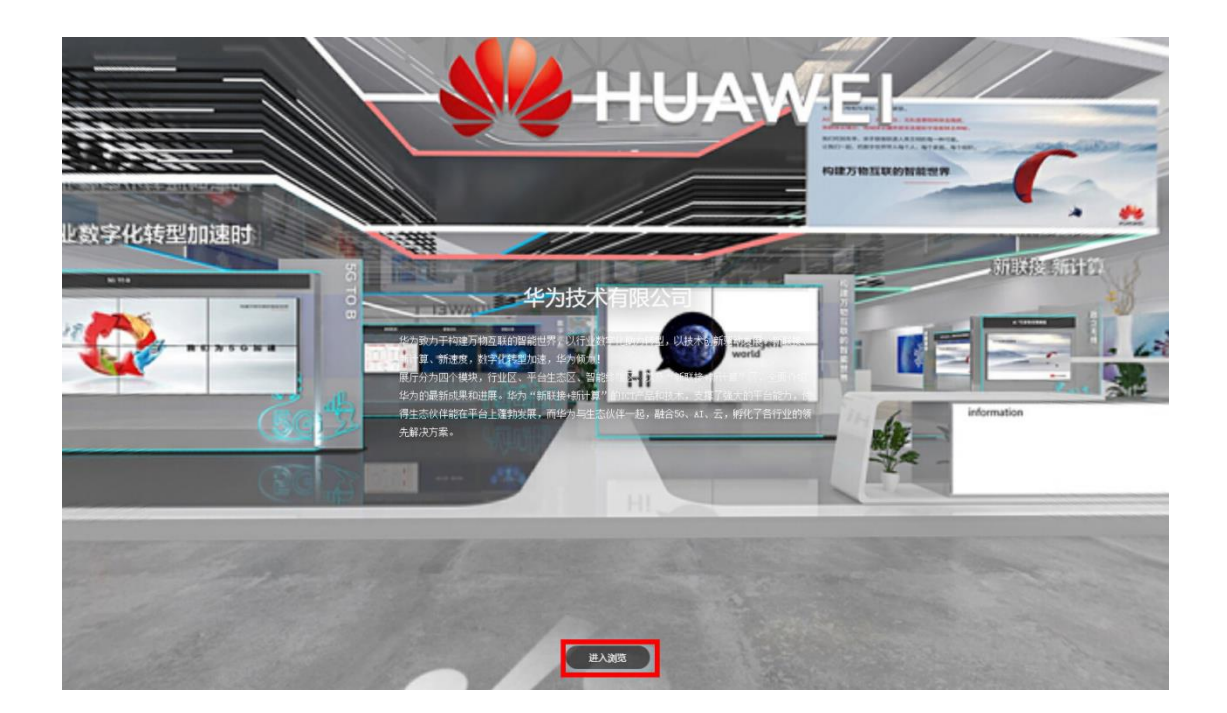

在 3D 展台,观众可以在虚拟的 3D 环境中自由漫游行进, 沉浸式浏览欣赏,对于热点图文视频,可以点击播放。同时 支持对心仪的展台进行点赞、分享等操作。

示例:华为 3D 展台

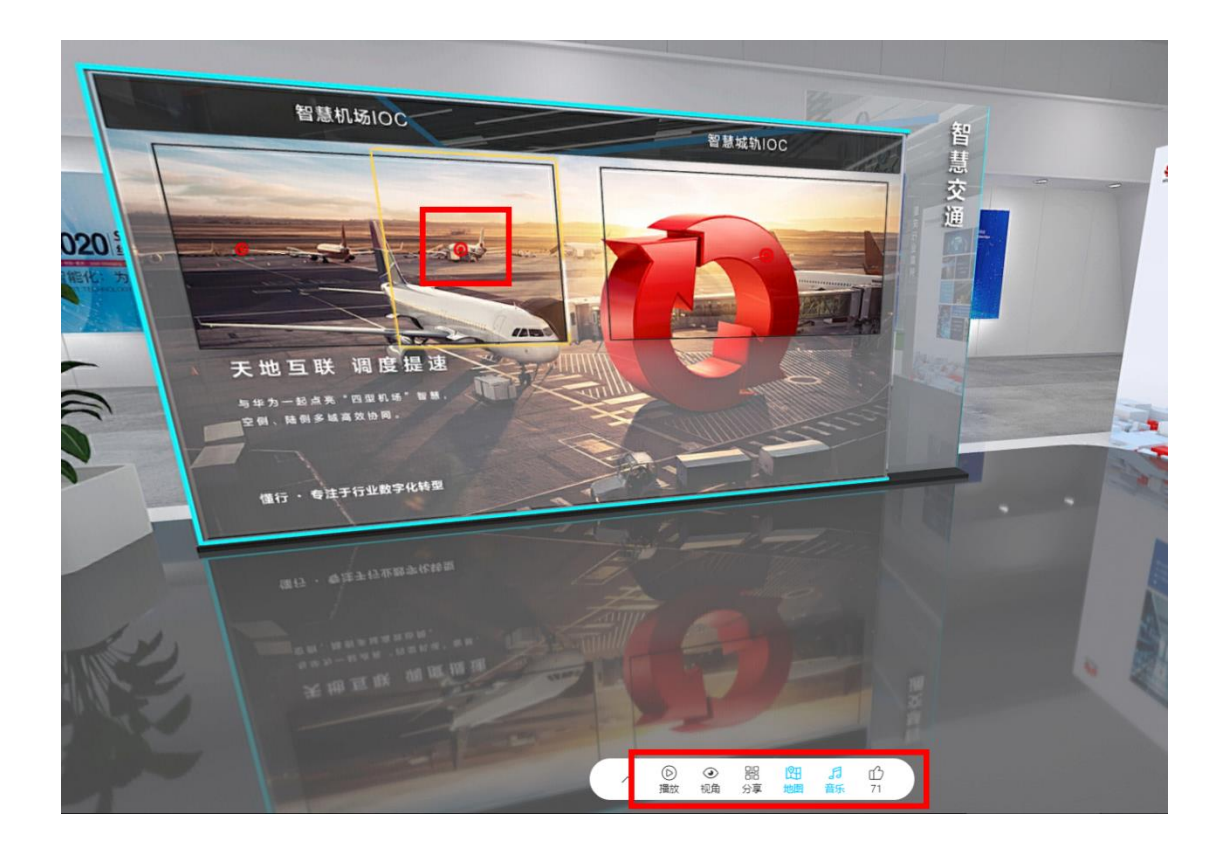